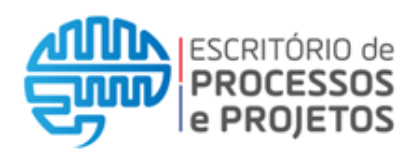

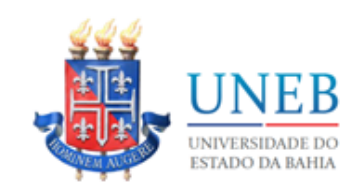

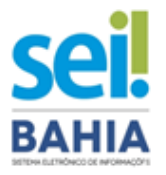

## **Manual UNEB**

## **Habilitação de Usuário Externo ao SEI Bahia**

Versão *2.0*

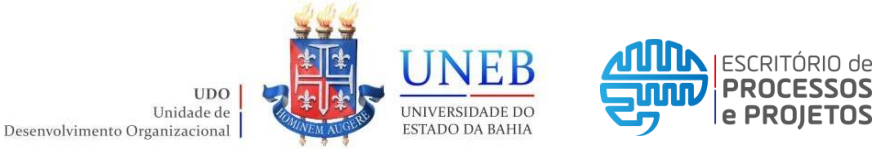

## **Responsável: Interessado (a)**

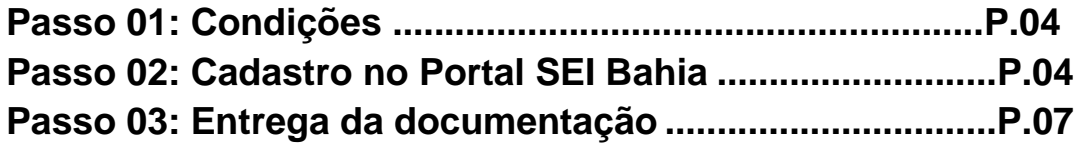

## **Responsável: Protocolos**

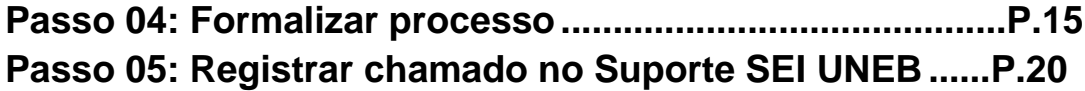

## **Anexos**

**Anexo I – Protocolos da UNEB.........................................P.21**

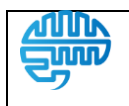

**Versão:**

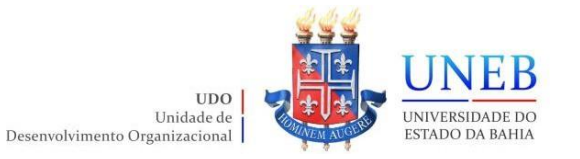

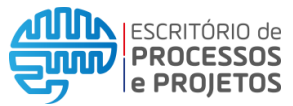

Manual UNEB\_Habilitação de usuário Externo ao SEI Bahia

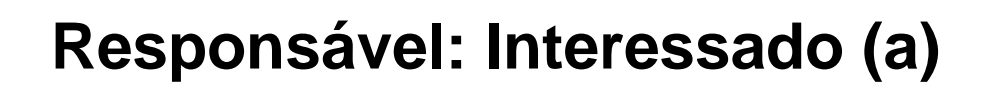

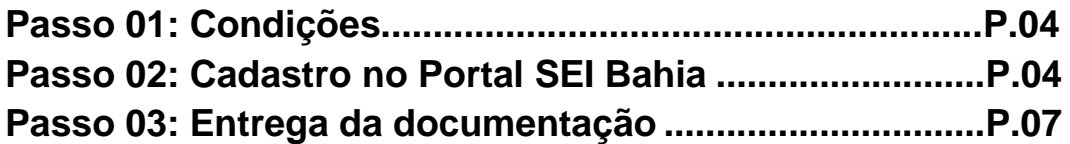

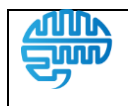

**Versão:**

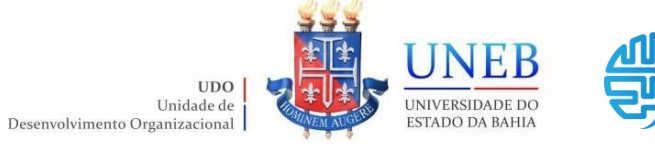

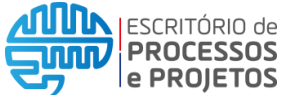

## **Passo 01: Condições**

Para habilitação de acesso externo ao SEI Bahia, o interessado (solicitante) deverá se enquadrar em uma das seguintes condições:

- Fornecedor do Estado da Bahia;
- Advogado de servidor em processo administrativo;
- Aluno bolsista FAPESB;
- Aluno apto a colar grau via videoconferência;
- Aluno membro do Conselho;
- Aluno apto para utilização do módulo de Peticionamento SEI Bahia;
- Professor externo para Banca de Defesa de TCC;

## **Passo 02: Cadastro no Portal SEI Bahia**

Para acessar o sistema SEI Bahia como usuário externo, o primeiro passo é realizar o cadastro através do Portal SEI Bahia conforme link a seguir [<https://www.portalseibahia.saeb.ba.gov.br>](https://www.portalseibahia.saeb.ba.gov.br/), através da aba SEI BAHIA > Acesso Externo.

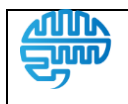

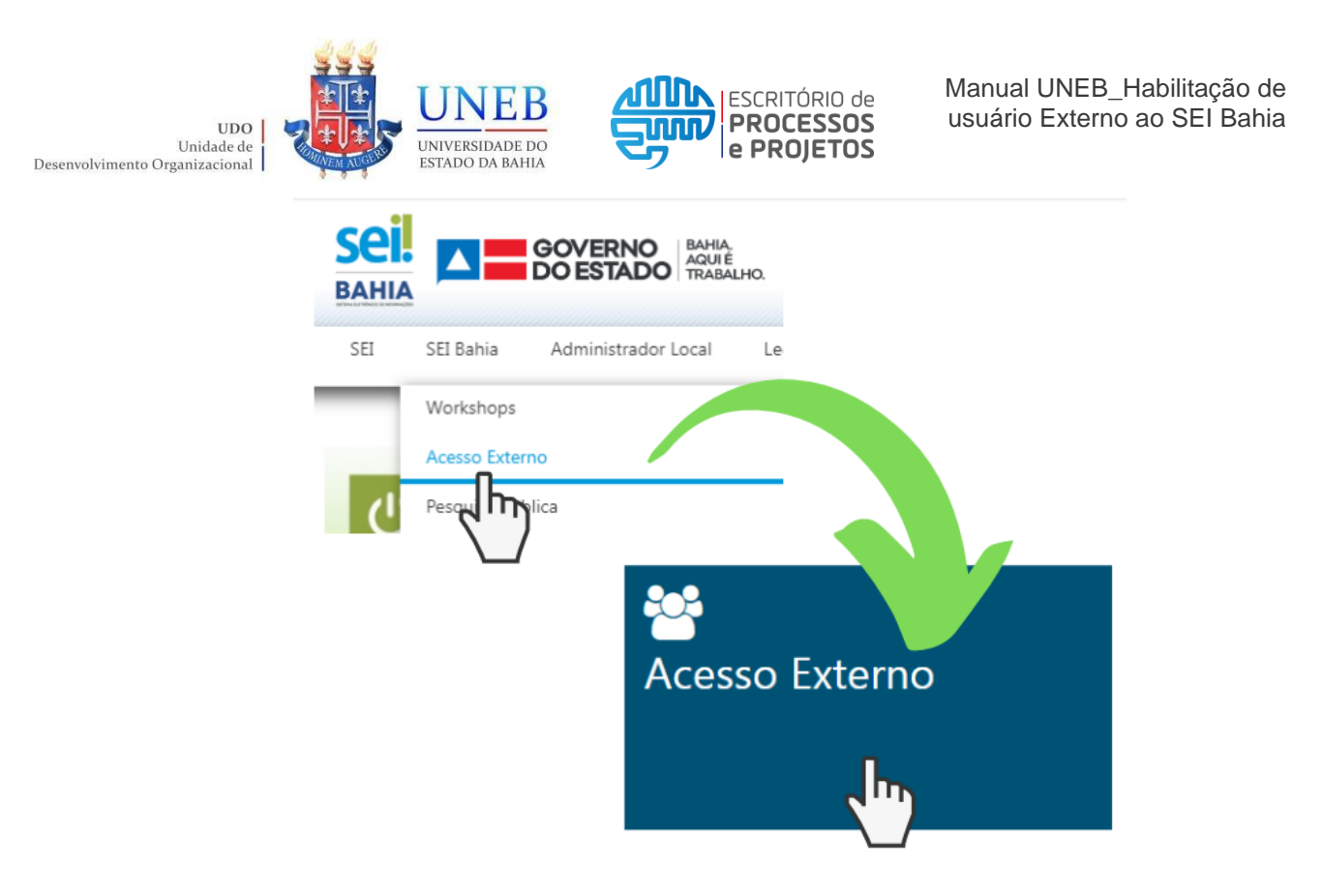

Ao clicar na opção informada anteriormente, será aberta uma nova aba no navegador para realizar o acesso externo.

Como o interessado ainda não está cadastrado deverá clicar na opção "Clique aqui se você ainda não está cadastrado" e em seguida "Clique aqui para continuar".

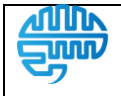

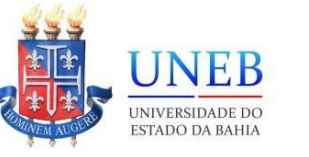

**UDO** Unidade de

Desenvolvimento Organizacional

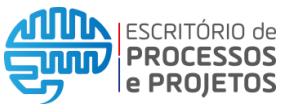

Acesso para Usuários Externos E-mail: Senha: Confirma Esqueci minha senha Clique aqui se você ainda não está cadastrado m Cadastro de Usuário Externo Cadastro destinado a usuários externos que p peticionamento e intimações eletrônicos (quar instrumentos congêneres. Clique aqui para continuar

Na tela seguinte será apresentado o formulário para inclusão dos dados cadastrais. É importante preencher este formulário com atenção, pois os dados não poderão ser alterados pelo interessado posteriormente.

#### **Dica!**

Preencher os campos "Endereço Residencial", "Complemento" e "Bairro" com base no comprovante de residência, para que os dados sejam idênticos.

#### **Observação:**

Usuários estrangeiros deverão selecionar a opção "Estrangeiro" nos Dados Cadastrais do formulário e preencher os dados do passaporte como documento de identificação.

O interessado deverá preencher todos os dados requisitados pelo formulário apresentado e clicar em "Enviar".

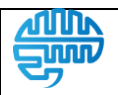

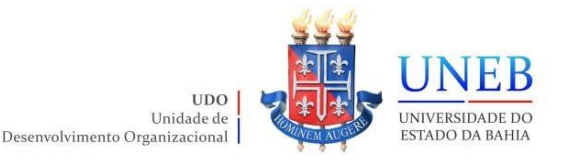

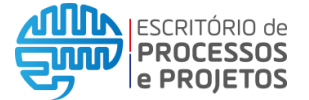

Manual UNEB\_Habilitação de usuário Externo ao SEI Bahia

#### seil SEI Bahia - 214

#### Cadastro de Usuário Externo

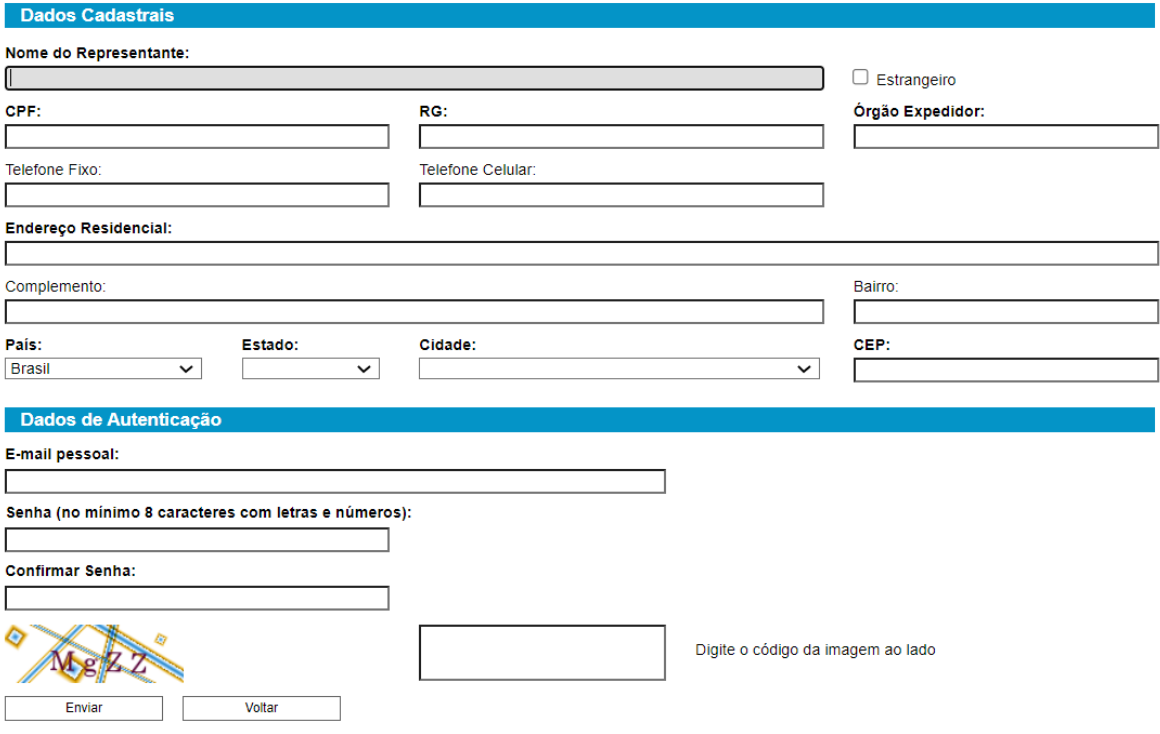

- **Atenção!**
- Confira atentamente as informações inseridas neste formulário. O interessado (a) precisará enviar documentações que deverão estar em conformidade com os dados cadastrais informados;
- Os dados de autenticação (e-mail e senha) deverão ser digitados com atenção e devidamente guardados.
- Estas informações (e-mail e senha) serão as credenciais de acesso ao sistema SEI Bahia, onde o interessado (a) será notificado e realizará o login para consultar a processos disponibilizados ao seu usuário e assinatura eletrônica de documentos.
- O e-mail informado é o canal de comunicação onde o interessado receberá a mensagem confirmando a conclusão desta primeira etapa do cadastro. Fique atento às mensagens enviadas, confira a pasta de spam e lixo eletrônico.

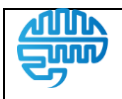

**Versão:** 2.0

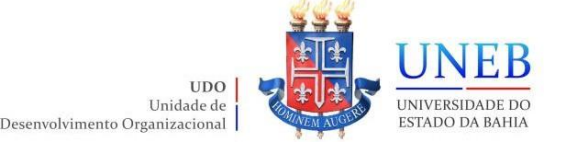

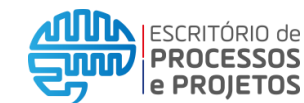

## **Passo 03: Entrega da documentação**

Após o preenchimento e envio do formulário de Cadastro no Portal SEI Bahia, o interessado receberá um comunicado no seu e-mail confirmando a conclusão da primeira etapa, bem como informação acerca da relação dos documentos exigidos para habilitar o acesso ao SEI Bahia.

A documentação exigida deve ser encaminhada à Universidade do Estado da Bahia – UNEB, através do contato com o Protocolo Central ou com os Protocolos dos Departamentos.

Os documentos originais deverão ser apresentados para fins de autenticação administrativa. O Protocolo irá receber e conferir a documentação.

### **ATENÇÃO!**

**É de obrigação do interessado requerente do acesso externo a conservação de todos os documentos originais em papel, para que sejam apresentados a qualquer tempo, para qualquer tipo de conferência, quando necessário rever os atos praticados pelo usuário.**

#### **Documentos necessários:**

- RG, CNH, Carteira Profissional ou Passaporte;
- Cadastro de Pessoa Física CPF;
- Comprovante de Residência;
- Termo de Declaração de Concordância e Veracidade preenchida e assinada;
- Declaração de Residência (quando for necessário);

\*A declaração de residência se faz necessária de maneira complementar quando o comprovante de residência apresentado não se encontra no próprio nome do interessado (a) ou dos seus pais.

Caso não seja enviado para o e-mail do interessado, o Termo de Declaração de Concordância e Veracidade está disponível no Portal SEI Bahia, a seguir o endereço: < <http://www.portalseibahia.saeb.ba.gov.br/termo-de-declaracao-de-concordancia-e-veracidade> >.

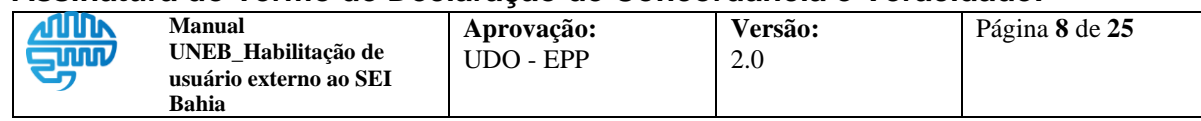

#### **Assinatura do Termo de Declaração de Concordância e Veracidade:**

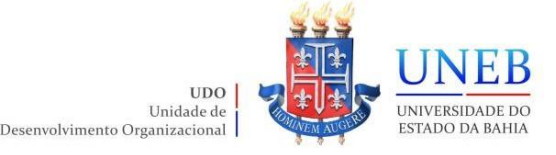

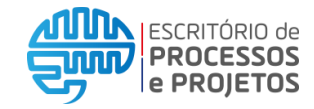

O Termo de Declaração de Concordância e Veracidade deve ser preenchido, assinado e entregue junto com os demais documentos solicitados. Existem três opções para realizar a assinatura do Termo de Declaração de Concordância e Veracidade:

- 1. Assinatura física de próprio punho;
- 2. Assinatura com Certificado Digital ICP Brasil + Assinador SERPRO;
- 3. Assinatura Digital Gov.BR;

Para cada tipo de assinatura, existe um procedimento específico. Confira:

#### 1. **Assinatura física de próprio punho**

Após preenchimento digital do Termo de Declaração de Concordância e Veracidade, clicar em "Imprimir". Após a impressão do documento, o interessado deverá assinar de próprio punho e posteriormente digitalizar o documento em formato PDF.

### 2. **Assinatura com Certificado Digital ICP Brasil + Assinador SERPRO**

Para os interessados que possuírem certificado digital (token) poderão utiliza-los para assinar o Termo através do Assinador SERPRO. Somente assinaturas realizadas através do Assinador SERPRO serão aceitas, conforme instrução da SAEB.

#### 2.1 Download

Primeiro será necessário realizar o download do Assinador SERPRO [clicando aqui](https://www.serpro.gov.br/links-fixos-superiores/assinador-digital/assinador-serpro) ou acessando o seguinte endereço < https://www.serpro.gov.br/links-fixossuperiores/assinador-digital/assinador-serpro >.

Na seção "Instalação" são disponibilizadas versões para os seguintes sistemas operacionais: Windows, MacOS e Linux. Clique no link da versão selecionada para realizar o download do arquivo assinador-serpro-2-7-1-setup.exe.

Nesta página também estará disponível o [Manual do Usuário.](https://www.serpro.gov.br/links-fixos-superiores/assinador-digital/assinador-serpro/arquivos/manual_usuario_assinador_desktop.pdf) Caso deseje, pode também consultar o [Guia Rápido Assinador SERPRO](http://www.portalseibahia.saeb.ba.gov.br/sites/default/files/documentos/2020-04/Guia_Rapido_Assinador_SERPRO_v2.pdf) disponibilizado pela SAEB.

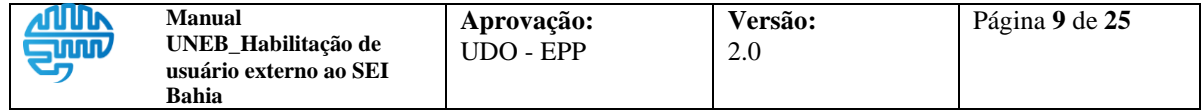

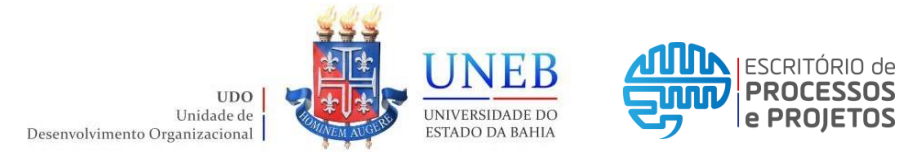

2.2Instalação

Após o download, abra o arquivo .exe para iniciar a instalação. Caso o seu sistema operacional peça permissão para prosseguir, clique em "Sim". É necessário ser administrador da máquina.

Ao iniciar a instalação será apresentada a seguinte mensagem: "Será instalado Assinador Serpro em seu computador. Continuar?". Clique em "Sim" para prosseguir.

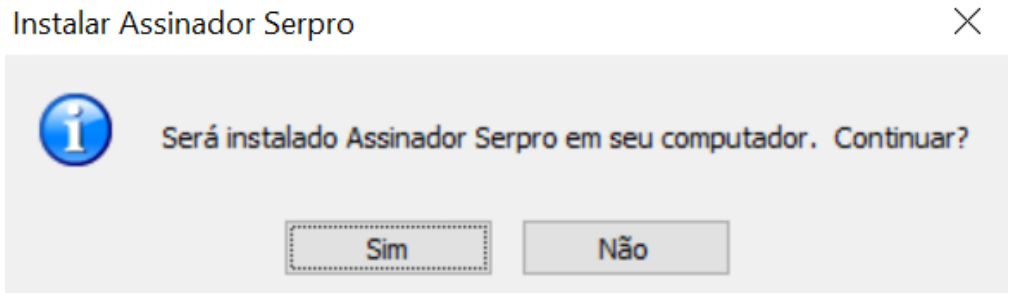

Clique em "Próximo >" , "Próximo >", "Próximo >" e por fim em "Concluir".

#### 2.3Assinar Termo

Após a instalação, clique no ícone do Assinador SERPRO para abrir o programa. Clique na opção "Assinar PDF", escolha o arquivo do Termo de Declaração de Concordância e Veracidade já preenchido e salvo no seu computador e clique em "Abrir".

Posicione o mouse e clique onde deseja que o selo de referência (assinatura digital) apareça, no campo especificado como "Assinatura" no Termo de Declaração de Concordância e Veracidade. Posteriormente clique em "Assinar".

Digite a senha do seu certificado digital e clique em "OK". Pronto! O seu arquivo PDF do Termo de Declaração de Concordância e Veracidade foi assinado com sucesso.

#### 2.4 Validar assinatura

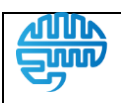

**Versão:**

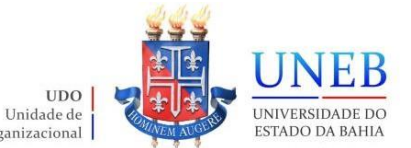

Desenvolvimento Organizacional

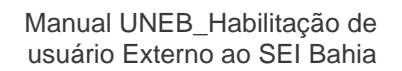

Após realizar a assinatura, utilize o Assinador SERPRO para validar a sua assinatura.

**INNA** 

 $\prod$  escritório de **PROCESSOS** 

le PROJETOS

Com o Assinador SERPRO aberto, clique em "Validar Assinatura". Selecione o arquivo PDF do Termo de Declaração de Concordância e Veracidade já assinado e clique em "Abrir".

Será apresentada a tela de validação da assinatura (conforme exemplo abaixo). Salve a imagem da tela em um PDF e envie juntamente com o Termo de Declaração de Concordância e Veracidade.

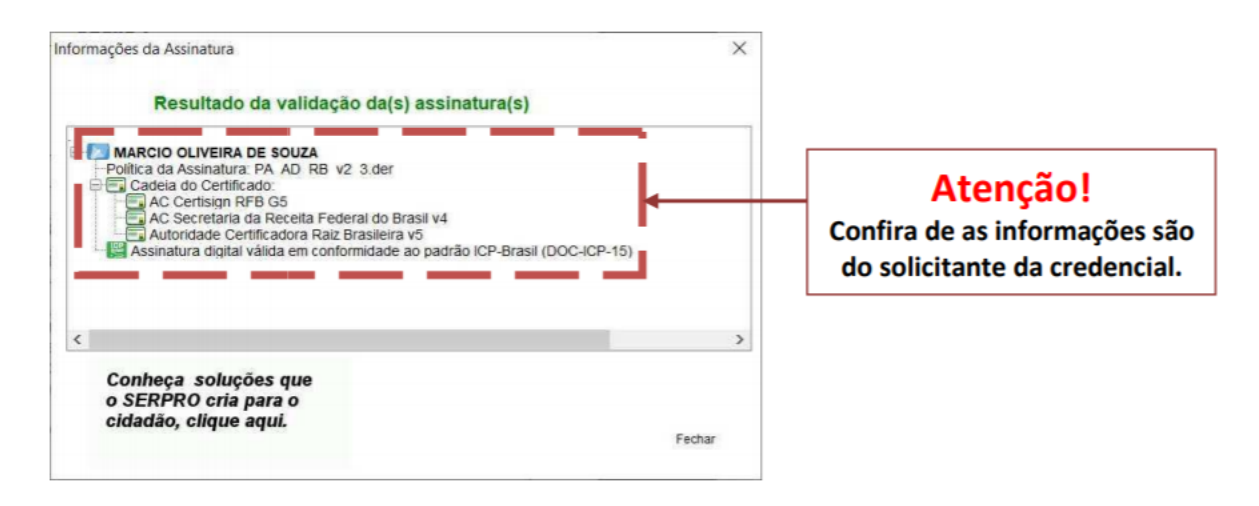

#### 3. **Assinatura Digital Gov.BR**

A conta Gov.BR é um meio de acesso digital do usuário aos serviços públicos digitais. Esta conta garante a identificação de cada cidadão que acessa os serviços digitais do Governo.

3.1Criação de conta e acesso

As orientações para criação/validação de conta, acesso e assinatura digitais estão disponíveis no site do Governo Digital, acesse clicando aqui ou acessando o seguinte endereco < https://www.gov.br/governodigital/pt-br/assinatura-eletronica >. Certifique-se de que possui **Nível Verificado - Prata ou Nível Comprovado - Ouro** para realizar a assinatura digital. Para verificar, acesse sua conta gov.br > Minha área > Privacidade > Selos de Confiabilidade.

3.2 Assinar Termo

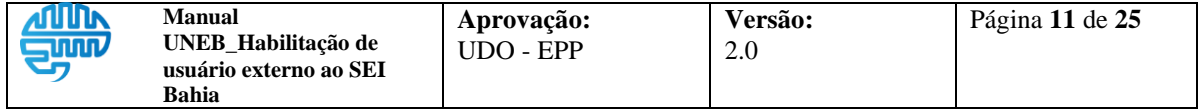

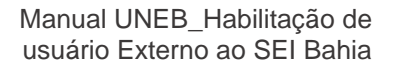

Acesse o [Portal de Assinatura Eletrônica gov.br](https://sso.acesso.gov.br/login?client_id=assinador.iti.br&authorization_id=17bc5aacd23) através das opções oferecidas.

**INIVERSIDADE DC** 

Após realizar o acesso, clique na opção "+ Escolher Arquivo", escolha o arquivo do Termo de Declaração de Concordância e Veracidade já preenchido e salvo no seu computador e clique em "Abrir". Outra opção é arrastar o arquivo para a página.

ESCRITÓRIO de **PROCESSOS** 

le PROJETOS

O arquivo selecionado será carregado e visualizado. Clique no documento para definir onde sua assinatura vai ser posicionada, ou seja, no campo especificado como "Assinatura" no Termo de Declaração de Concordância e Veracidade. Posteriormente clique em "Assinar digitalmente" para validar a assinatura.

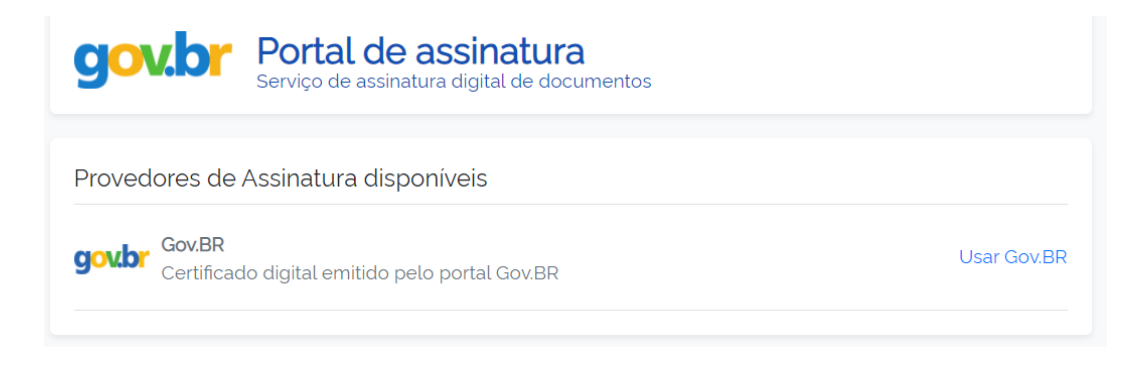

Clique em "Usar Gov.BR" e será solicitada a Autorização da assinatura. As instruções para prosseguir serão apresentadas na tela. Poderá ser enviado um código de confirmação para o seu telefone. Pronto! O seu arquivo PDF do Termo de Declaração de Concordância e Veracidade foi assinado com sucesso. **Clique em "Baixar arquivo assinado".**

3.2Validar assinatura

**UDO** Llnidade de

Desenvolvimento Organizacional

Após realizar a assinatura, utilize o Verificador de Conformidade ITI clicando aqui ou acessando o seguinte endereço <<https://verificador.iti.gov.br/> >. Leia o Termo de Responsabilidade de Uso do Verificador de Conformidade, assinale a opção "Eu concordo..." e clique em "Fechar".

Com o Verificador de Conformidade aberto, clique em "Selecionar Assinatura". Selecione o arquivo PDF do Termo de Declaração de Concordância e Veracidade já assinado e clique em "Abrir". Posteriormente clique em "Verificar conformidade"

Será apresentada a tela de validação da assinatura (conforme exemplo abaixo). Salve a imagem da tela em um PDF e envie juntamente com o Termo de Declaração de Concordância e Veracidade.

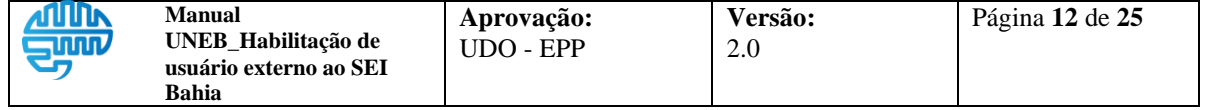

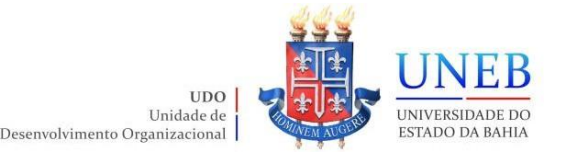

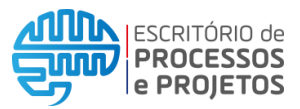

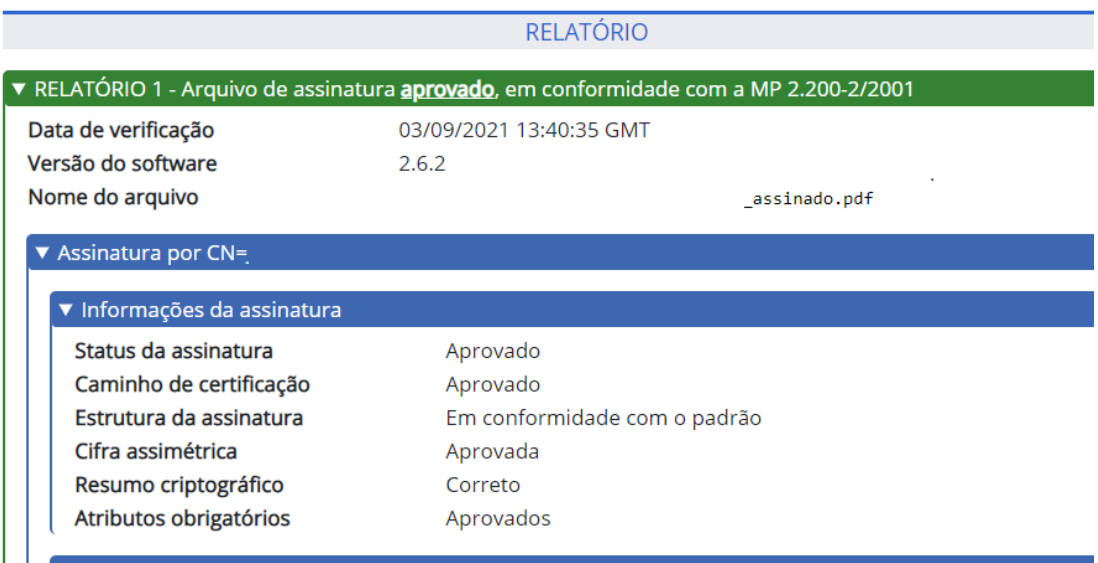

### **Observações:**

- O Termo de Declaração de Concordância e Veracidade deve ser preenchido, assinado (de próprio punho, com ICP Brasil + Assinador SERPRO ou via Gov.BR) e entregue, junto com os outros documentos solicitados.
- O Comprovante de Residência deverá apresentar o mesmo endereço preenchido no Cadastro do Portal SEI Bahia e no Termo de Declaração de Concordância e Veracidade;
- O Comprovante de Residência deverá estar no nome do interessado ou de seus pais. Caso não haja, deverá ser apresentada de maneira complementar uma [Declaração de Residência](https://epp.uneb.br/wp-content/uploads/2022/03/Declaracao_de_residencia.pdf) informando a razão.
- As informações que constam no Termo de Declaração de Concordância e Veracidade deverão estar idênticas aos dados cadastrais preenchidos no formulário eletrônico do Portal SEI Bahia e com a documentação pessoal apresentada.
- Ao apresentar documentos como a CTPS, é importante apresentar as páginas com foto do interessado e com dados de filiação.

### **Ponto de Entrega dos documentos:**

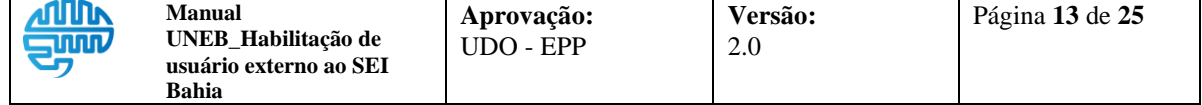

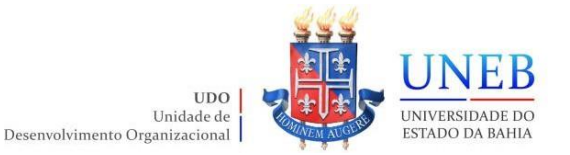

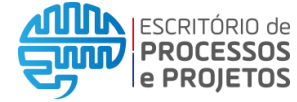

**Consultar ANEXO I.**

**Em caso de suspensão temporária das atividades presenciais, orientamos que entre em contato com o Departamento ou Setor responsável por receber a documentação através de email, para demais informações/orientações.**

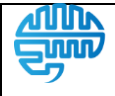

**Versão:** 2.0

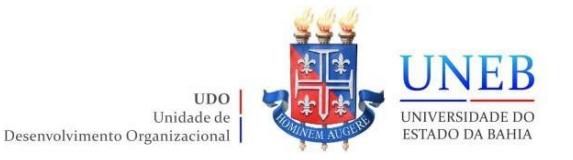

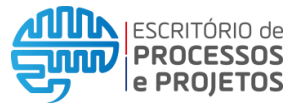

Manual UNEB\_Habilitação de usuário Externo ao SEI Bahia

# **Responsável: Protocolos**

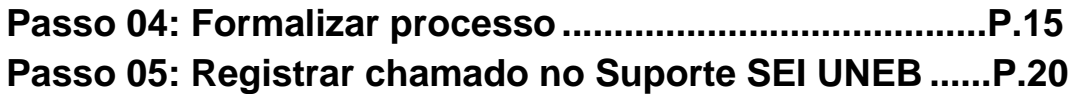

## **Pré-Requisitos:**

- Possuir pelo menos 01 servidor do quadro efetivo no setor;

- O servidor deverá possuir o devido acesso ao Sistema Eletrônico de Informações – SEI Bahia.

## **Passo 04: Formalizar processo**

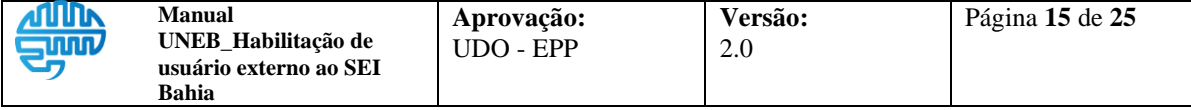

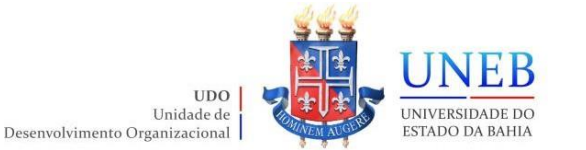

ESCRITÓRIO de **PROCESSOS** e PROJETOS

Para que possa ser formalizado corretamente o processo no sistema SEI Bahia, o primeiro passo é conferir a documentação apresentada pelo interessado.

O servidor do Protocolo deverá conferir a documentação avaliando principalmente se a documentação está completa:

- RG/CNH/Carteira Profissional ou Passaporte;
- Cadastro de Pessoa Física CPF;
- Comprovante de Residência;
- Declaração de Residência (quando for necessário);
- Termo de Declaração de Concordância e Veracidade;

Após receber e conferir a documentação do aluno, o Protocolo deverá acessar o sistema SEI BAHIA e iniciar um novo processo do tipo: "Usuário Externo: Habilitação – SEI Bahia". O nível de acesso deverá ser público.

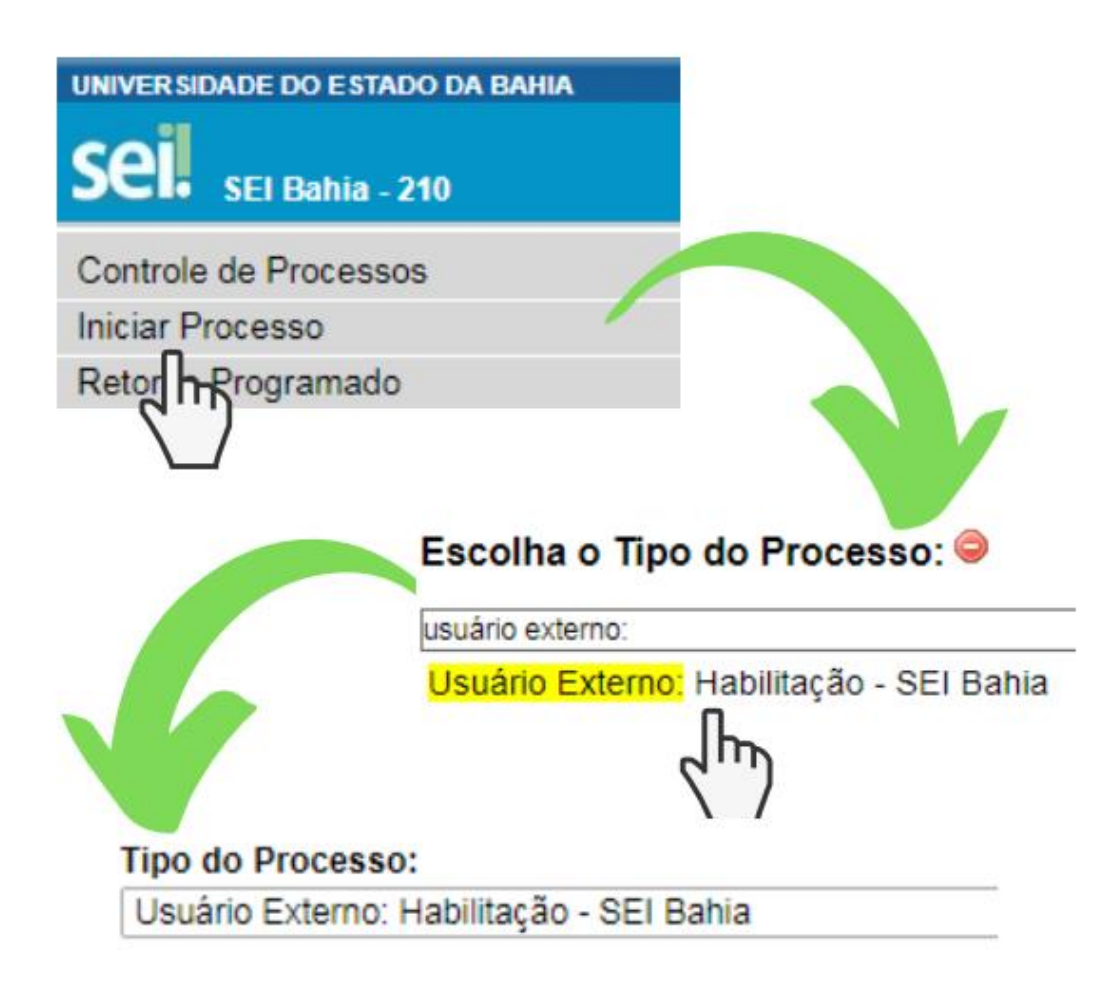

Ao iniciar o processo, o campo "Especificação:" deverá ser preenchido seguindo o padrão: Nome Completo do Interessado / Matrícula (quando aluno) / Motivo da solicitação.

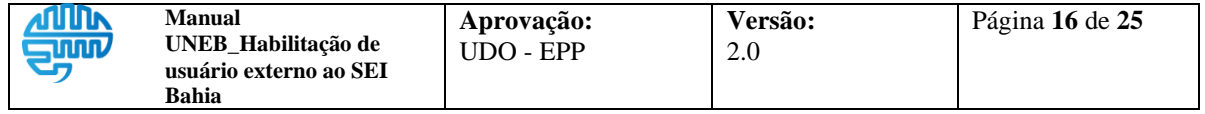

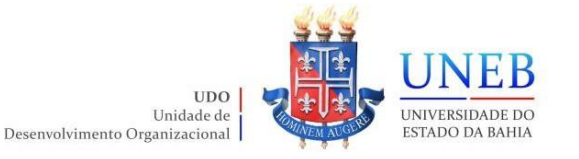

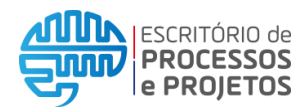

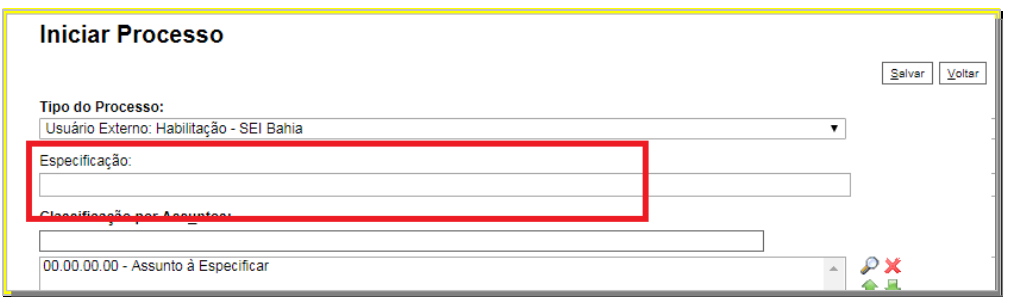

Após a criação do processo, deverão ser incluídos de forma individual os documentos apresentados pelo interessado. O servidor deverá localizar e clicar no ícone "Incluir Documento", selecionar o tipo "Externo" e preencher as informações conforme exemplo a seguir.

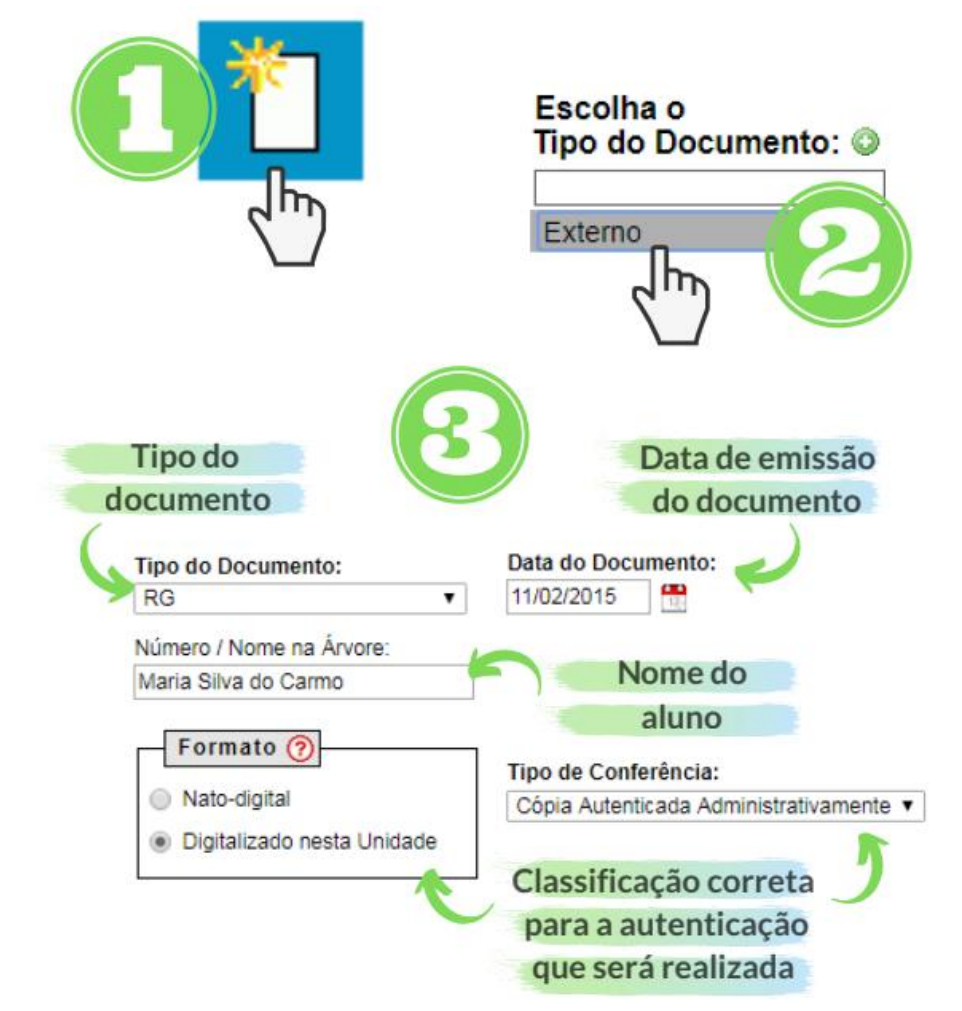

\*É importante que os documentos acostados ao processo sejam relacionados ao "Tipo do Documento" da maneira correta no momento de sua inclusão.

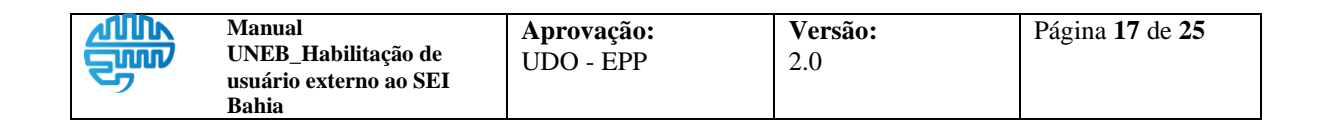

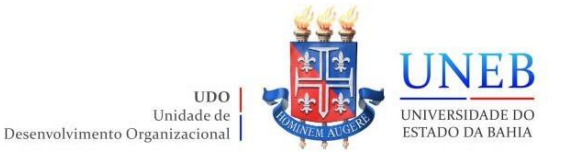

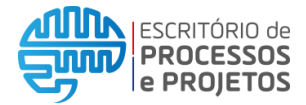

Após a inclusão dos documentos, todos deverão ser individualmente autenticados. Este procedimento pode ser executado no SEI Bahia exclusivamente por servidores com matrícula.

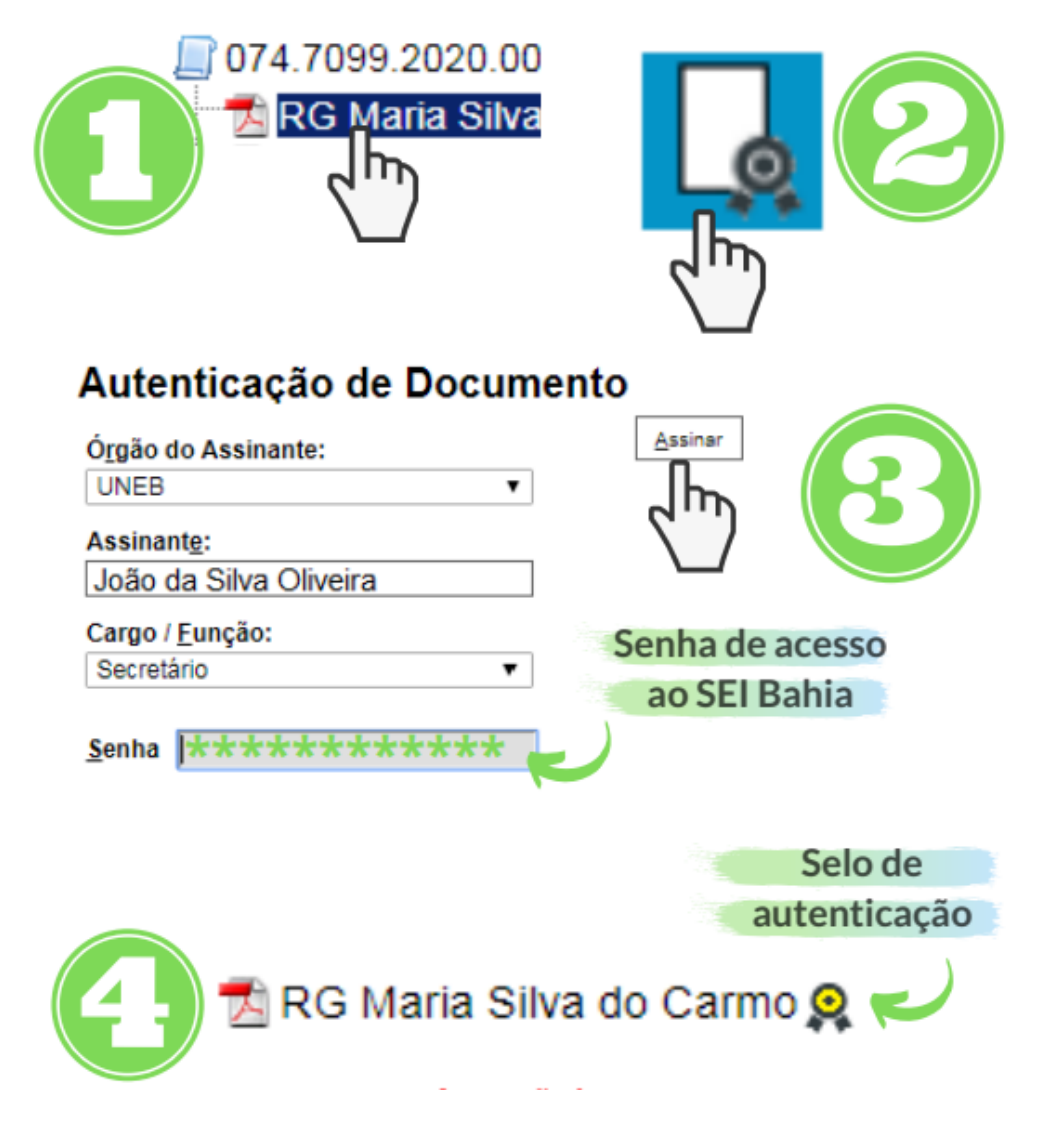

Após a autenticação dos documentos o processo deverá ser concluído.

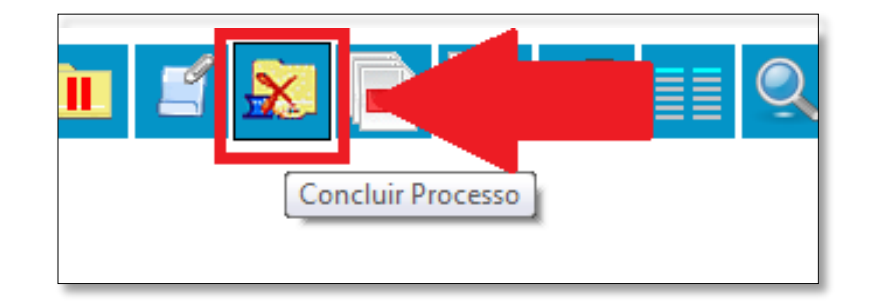

## **Atenção!**

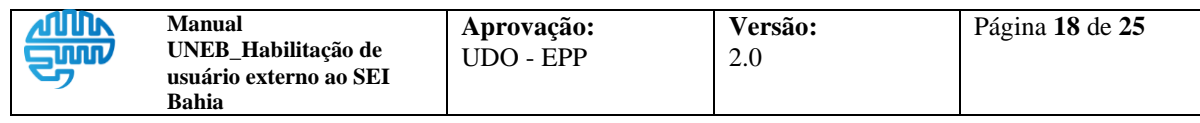

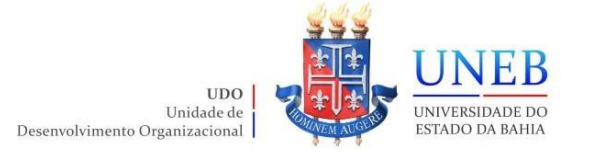

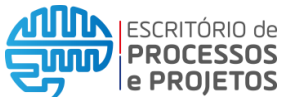

- Siga atentamente as instruções e normas deste manual. Um processo não formalizado corretamente será rejeitado pela SAEB e precisará ser corrigido, atrasando o procedimento de habilitação.
- Certifique-se de que o processo está com nível de acesso público, que todos os documentos estão legíveis e foram anexados separadamente, além de estarem todos autenticados.
- Lembre-se: cada solicitação é individual. Um processo deverá conter a documentação de apenas 01 interessado.

## **Dica Importante!**

Para que a Secretaria de Administração do Estado da Bahia - SAEB libere o acesso do usuário externo do interessado ao SEI Bahia é necessário que as duas etapas do cadastro tenham sido executadas:

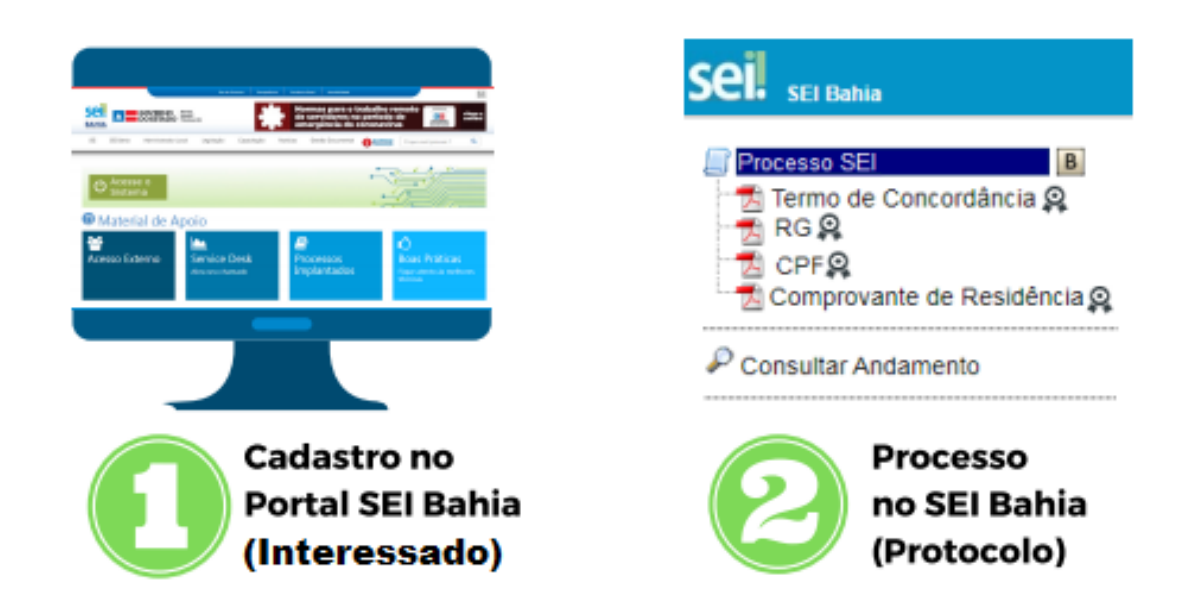

Antes de prosseguir e registrar o chamado para liberação do usuário externo, é possível confirmar se o interessado realizou a primeira etapa.

Após o interessado se cadastrar no Portal SEI Bahia como usuário externo, o seu usuário fica disponível para pesquisa na Aba "Contatos" dentro do sistema.

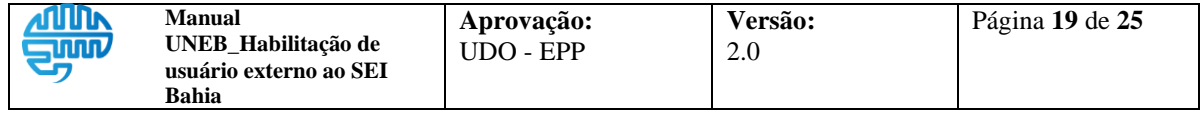

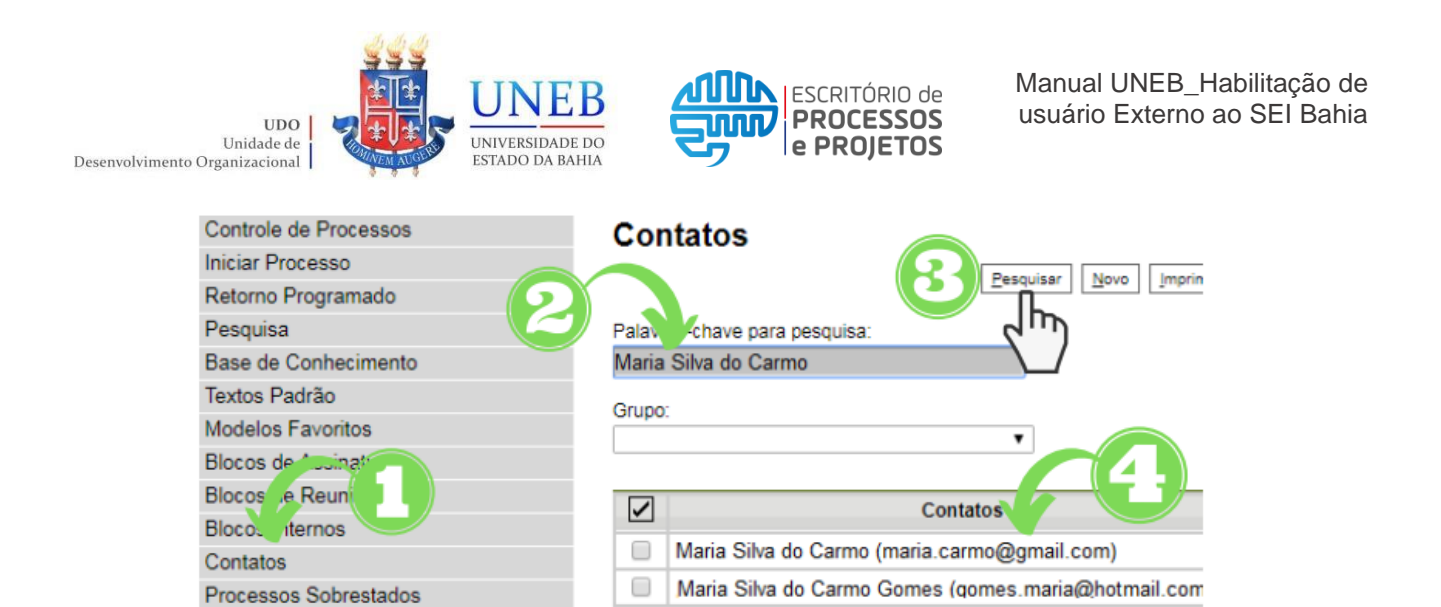

Após localizar o cadastro do aluno na aba "Contatos", ainda é possível verificar se os dados informados no cadastro estão de acordo com os dados informados no Termo de Declaração de Concordância e Veracidade.

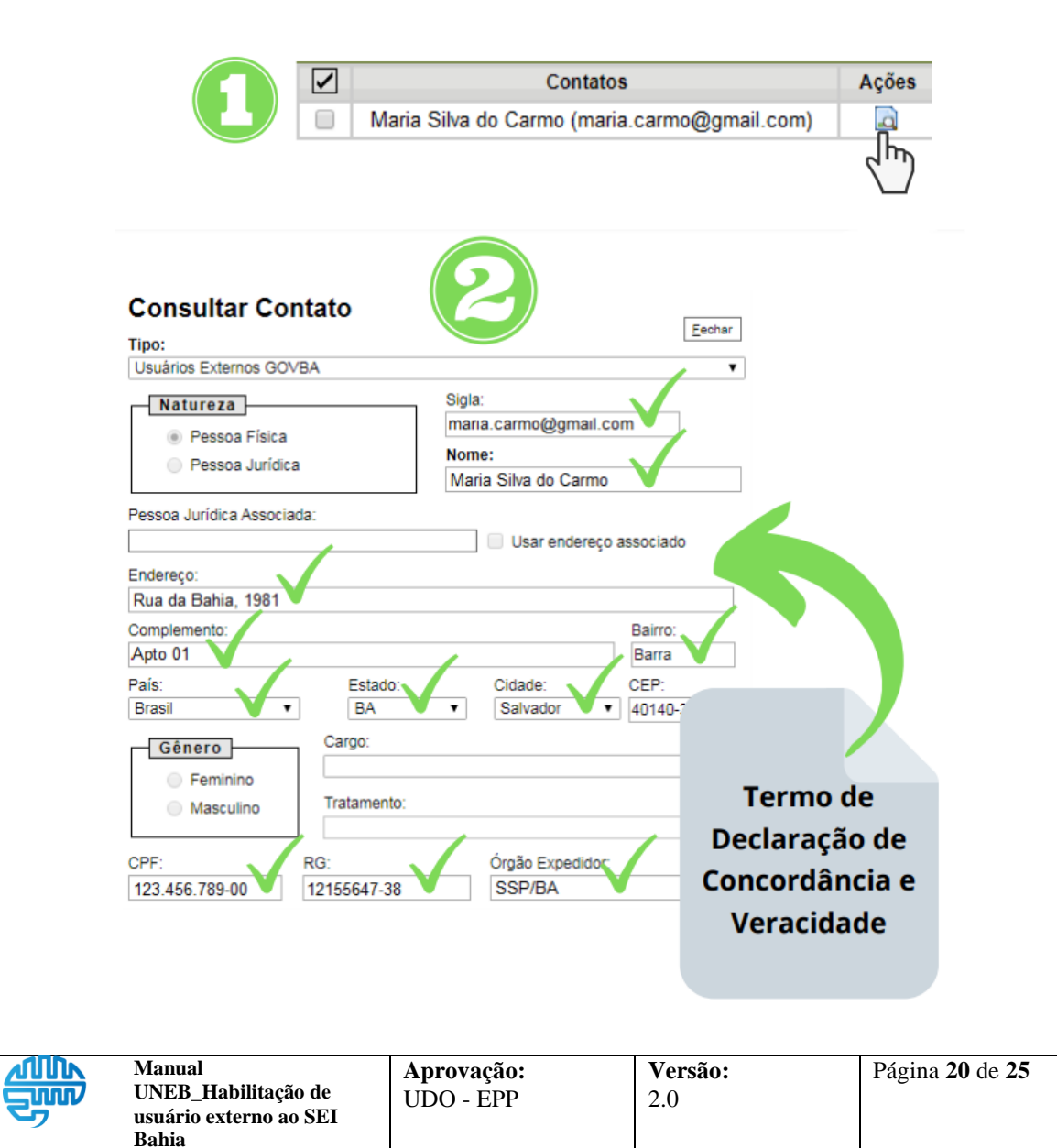

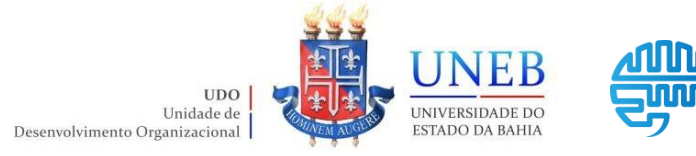

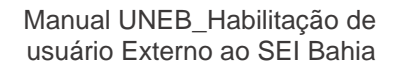

## **Passo 05: Registrar chamado no Suporte SEI UNEB**

Após a conclusão do processo, Protocolo deverá registrar um chamado junto ao Suporte SEI UNEB através do e-mail [suportesei@uneb.br.](mailto:suportesei@uneb.br)

ESCRITÓRIO de **PROCESSOS** 

e PROJETOS

1. O título do e-mail deverá ser:

Habilitação de usuário externo / Motivo da solicitação (Ex.: Peticionamento)

2. O conteúdo do e-mail deverá seguir o seguinte padrão:

Prezados,

Conforme análise da documentação apresentada pelo usuário externo **[Informar nome completo do interessado]**, deverá ser habilitado como acesso de usuário externo de **[Informar motivo da solicitação. Exemplo: aluno apto para realizar colação de grau pela Universidade do Estado da Bahia – UNEB]**, e-mail cadastrado **[Informar e-mail do interessado que consta no Termo de Declaração de Concordância e Veracidade]**, informamos a análise favorável para conclusão do processo n° **[Informar o número do processo criado no SEI]**.

## Atenção!

Esta solicitação deverá, obrigatoriamente, ser enviada a partir de um e-mail institucional (@uneb.br).

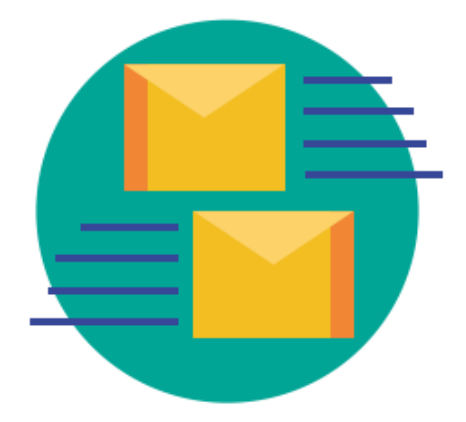

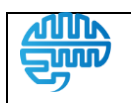

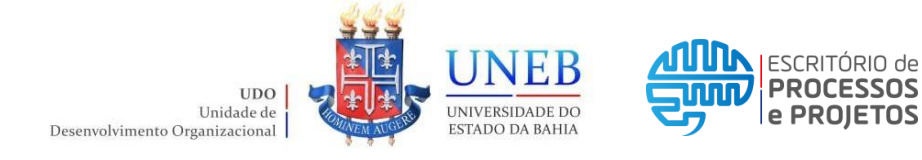

## **Anexo I – Protocolos da UNEB**

#### **PROTOCOLO CENTRAL**:

Endereço: Universidade do Estado da Bahia – UNEB, Rua Silveira Martins, nº 2555, térreo, Cabula. Salvador, BA. CEP: 41.150-000. E-mail: listaprotocolo@uneb.br.

#### **PROTOCOLOS DEPARTAMENTOS**:

#### **Departamento de Ciências Humanas – Campus I**

Endereço: Protocolo do DCH – I, Universidade do Estado da Bahia – UNEB, Rua Silveira Martins, nº 2555, Cabula. Salvador, BA. CEP: 41.150-000. Telefone: (71) 3117-2266. E-mail: listaprotdch1@uneb.br.

#### **Departamento de Ciências Exatas e da Terra – Campus I**

Endereço: Protocolo do DCET – I, Universidade do Estado da Bahia – UNEB, Rua Silveira Martins, nº 2555, Cabula. Salvador, BA. CEP: 41.150-000. Telefone: (71) 3117-2311. E-mail: listaprotdcet1@uneb.br

#### **Departamento de Ciências da Vida – Campus I**

Endereço: Protocolo do DCV – I, Universidade do Estado da Bahia – UNEB, Rua Silveira Martins, nº 2555, Cabula. Salvador, BA. CEP: 41.150-000. Telefone: (71) 3117-2290. E-mail: listaprotdcv1@uneb.br.

#### **Departamento de Educação – Campus I**

Endereço: Protocolo do DEDC – I, Universidade do Estado da Bahia – UNEB, Rua Silveira Martins, nº 2555, Cabula. Salvador, BA. CEP: 41.150-000. Telefone: (71) 3117-2413. E-mail: listaprotdedc1@uneb.br.

#### **Departamento de Ciências Exatas e da Terra – Campus II**

Endereço: Protocolo do DCET – II, Universidade do Estado da Bahia – UNEB, Rodovia Alagoinhas/Salvador, BR 110, KM 03, Alagoinhas, BA. CEP: 48.000-000. Telefone: (75)3422-4888. E-mail: listaprotdcet2@uneb.br.

#### **Departamento de Educação – Campus II**

Endereço: Protocolo do DEDC – II, Universidade do Estado da Bahia – UNEB, Rua Silveira Martins, nº 2555, Cabula. Salvador, BA. CEP: 41.150-000. Telefone: (75) 3422-1536. E-mail: listaprotdedc2@uneb.br.

#### **Departamento de Ciências Humanas – Campus III**

Endereço: Protocolo do DCH – III, Universidade do Estado da Bahia – UNEB, Avenida Dr. Chastinet Guimarães, s/n, São Geraldo. Juazeiro, BA. CEP: 48.900-000. Telefone: (74) 3611-5617 Ramal 216. E-mail: listaprotdch3@uneb.br.

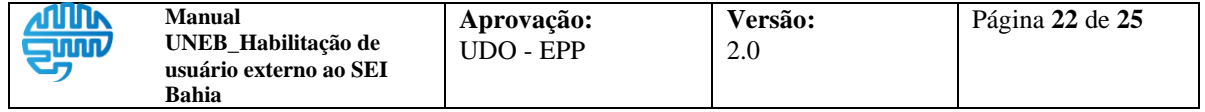

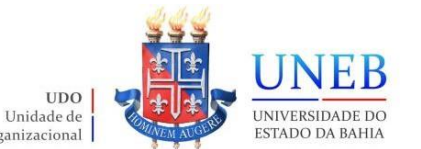

Desenvolvimento Organizacional

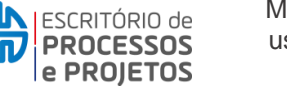

#### **Departamento de Tecnologia e Ciências Sociais – Campus III**

Endereço: Protocolo do DTCS – III, Universidade do Estado da Bahia – UNEB, Avenida Dr. Chastinet Guimarães, s/n, São Geraldo. Juazeiro, BA. CEP: 48.900-000. Telefone: (74) 3611-7248. E-mail: listaprotdtcs3@uneb.br.

#### **Departamento de Ciências Humanas – Campus IV**

Endereço: Protocolo do DCH – IV, Universidade do Estado da Bahia – UNEB, Avenida J. J. Seabra, nº 158, Estação. Jacobina, BA. CEP: 44.700-000. Telefone: (74) 3621-3337 Ramal 215. E-mail: listaprotdch4@uneb.br.

#### **Departamento de Ciências Humanas – Campus V**

Endereço: Protocolo do DCH – V, Universidade do Estado da Bahia – UNEB, Loteamento Jardim Bahia, s/n. Santo Antônio de Jesus, BA. CEP: 44.570-000. Telefone: (75) 3631-2012. E-mail: listaprotdch5@uneb.br.

#### **Departamento de Ciências Humanas – Campus VI**

Endereço: Protocolo do DCH – VI, Universidade do Estado da Bahia – UNEB, Avenida Contorno, s/n. Caetité, BA. CEP: 46.400-000. Telefone: (77) 3454-2021. Email: listaprotdch6@uneb.br.

#### **Departamento de Educação – Campus VII**

Endereço: Protocolo do DEDC – VII, Universidade do Estado da Bahia – UNEB, Rodovia Lomanto Junior, BR 407, KM 127. Senhor do Bonfim, BA. CEP: 48.970-000. Telefone: (74) 3541-8910. E-mail: listaprotdedc7@uneb.br.

#### **Departamento de Educação – Campus VIII**

Endereço: Protocolo do DEDC – VIII, Universidade do Estado da Bahia – UNEB, Rua da Gangorra, nº 503, General. Paulo Afonso, BA. CEP: 48.608-240. Telefone: (75) 3281-4624. E-mail: listaprotdedc8@uneb.br.

#### **Departamento de Ciências Humanas – Campus IX**

Endereço: Protocolo do DCH – IX, Universidade do Estado da Bahia – UNEB, BR 242, KM 04, Loteamento Flamengo. Barreiras, BA. CEP: 47.800-000. Telefone: (77) 3612-6744. E-mail: listaprotdch9@uneb.br.

#### **Departamento de Educação – Campus X**

Endereço: Protocolo do DEDC – X, Universidade do Estado da Bahia – UNEB, Avenida Kaikan, s/n, Kaikan. Teixeira de Freitas, BA. CEP: 45.992-246. Telefone: (73) 3263-8050 Ramal 208. E-mail: listaprotdedc10@uneb.br.

#### **Departamento de Educação – Campus XI**

Endereço: Protocolo do DEDC – XI, Universidade do Estado da Bahia – UNEB, Rua Álvaro Augusto, s/n, Rodoviária. Serrinha, BA. CEP: 48.700-000. Telefone: (75) 3261-2062. E-mail: listaprotdedc11@uneb.br.

#### **Departamento de Educação – Campus XII**

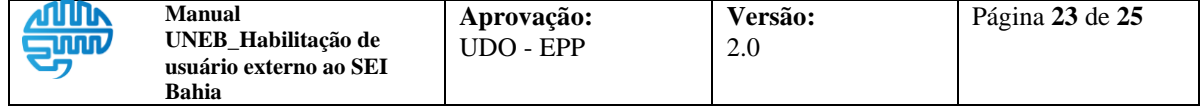

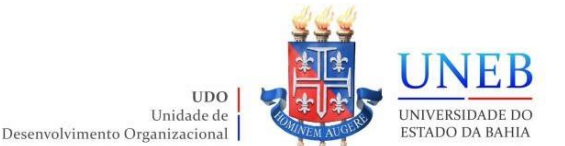

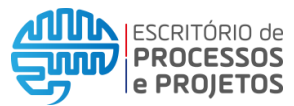

Endereço: Protocolo do DEDC – XII, Universidade do Estado da Bahia – UNEB, Loteamento Ipanema, s/n, Ipanema. Guanambi, BA. CEP: 46.430-000. Telefone: (77) 3451-1535. E-mail: listaprotdedc12@uneb.br.

#### **Departamento de Educação – Campus XIII**

Endereço: Protocolo do DEDC – XIII, Universidade do Estado da Bahia – UNEB, Avenida Luiz Viana Filho, s/n, Batalhão. Itaberaba, BA. CEP: 46.880-000. Telefone: (75) 3251-1710. E-mail: listaprotdedc13@uneb.br.

#### **Departamento de Educação – Campus XIV**

Endereço: Protocolo do DEDC – XIV, Universidade do Estado da Bahia – UNEB, Avenida Luís Eduardo Magalhães, nº 988, Jaqueira. Conceição do Coité, BA. CEP: 48.730-000. Telefone: (75) 3262-7513. E-mail: listaprotdedc14@uneb.br.

#### **Departamento de Educação – Campus XV**

Endereço: Protocolo do DEDC – XV, Universidade do Estado da Bahia – UNEB, Rua do Arame, s/n, Tento. Valença, BA. CEP: 45.400-000. Telefone: (75) 3641-0599. Email: listaprotdedc15@uneb.br.

#### **Departamento de Ciências Humanas e Tecnologias – Campus XVI**

Endereço: Protocolo do DCHT – XVI, Universidade do Estado da Bahia – UNEB, Rua Tiradentes, nº 54, Arnóbio Batista. Irecê, BA. CEP: 44.900-000. Telefone: (74) 3641- 8108. E-mail: listaprotdcht16@uneb.br.

#### **Departamento de Ciências Humanas e Tecnologias – Campus XVII**

Endereço: Protocolo do DCHT – XVII, Universidade do Estado da Bahia – UNEB, Avenida Agenor Magalhães, S/n, Amaralina. Bom Jesus da Lapa, BA. CEP: 47.600- 000. Telefone: (77)3481-5088. E-mail: listaprotdcht17@uneb.br.

#### **Departamento de Ciências Humanas e Tecnologias – Campus XVIII**

Endereço: Protocolo do DCHT – XVIII, Universidade do Estado da Bahia – UNEB, Praça Centauro, nº 305, Centauro. Eunápolis, BA. CEP: 45.820-970. Telefone: (73)3261-4065. E-mail: listaprotdcht18@uneb.br.

#### **Departamento de Ciências Humanas e Tecnologias – Campus XIX**

Endereço: Protocolo do DCHT – XIX, Universidade do Estado da Bahia – UNEB, Rodovia BA 512, KM15, Polo Petroquímico, Santo Antônio. Camaçari, BA. CEP: 42.800-000. Telefone: (71) 3634-2310. E-mail: listaprotdcht19@uneb.br.

#### **Departamento de Ciências Humanas e Tecnologias – Campus XX**

Endereço: Protocolo do DCHT – XX, Universidade do Estado da Bahia – UNEB, Avenida Lindolfo Azevedo Brito, nº 1170, Rodovia Brumado-Livramento. Brumado, BA. CEP: 46.100-000. Telefone: (77) 3441- 3652. E-mail: listaprotdcht20@uneb.br.

#### **Departamento de Ciências Humanas e Tecnologias – Campus XXI**

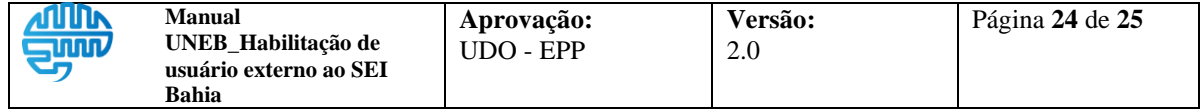

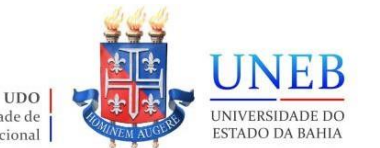

Unidade de Desenvolvimento Organizacional

ESCRITÓRIO de **PROCESSOS** le PROJETOS

Endereço: Protocolo do DCHT – XXI, Universidade do Estado da Bahia – UNEB, Avenida Getúlio Vargas, nº 769, Centro. Ipiaú, BA. CEP: 45.570-000. Telefone: (73)3531-4855. E-mail: listaprotdcht21@uneb.br.

#### **Departamento de Ciências Humanas e Tecnologias – Campus XXII**

Endereço: Protocolo do DCHT – XXII, Universidade do Estado da Bahia – UNEB, Rua Enock Canário de Araújo, s/n, Jeremias. Euclides da Cunha, BA. CEP: 48.500- 000. Telefone: (75) 3271-2416. E-mail: listaprotdcht22@uneb.br.

#### **Departamento de Ciências Humanas e Tecnologias – Campus XXIII**

Endereço: Protocolo do DCHT – XXIII, Universidade do Estado da Bahia – UNEB, Rua Padre Justiniano Costa, s/n, Boa Vista. Seabra, BA. CEP: 46.900-570. Telefone: (75) 3331-2285. E-mail: listaprotdcht23@uneb.br.

#### **Departamento de Ciências Humanas e Tecnologias – Campus XXIV**

Endereço: Protocolo do DCHT – XXIV, Universidade do Estado da Bahia – UNEB, Rua Professor Carlos Santos, nº 601, Zona do Hospital, Centro. Xique-Xique, BA. CEP: 47.400-000. Telefone: (74)3661-1774. E-mail: [listaprotdcht24@uneb.br.](mailto:listaprotdcht24@uneb.br)

#### **Unidade Acadêmica de Educação a Distância – UNEAD**

E-mail: secacadunead@uneb.br

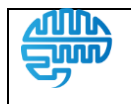